Passo 1:

## Acessar o link

<https://portaldatransparencia.gov.br/receitas/consulta?ordenarPor=ano&direcao=desc>

Passo 2:

A tela a seguir detalha a captação de receitas pública nos diversos órgãos da União. Para ter acesso à execução da UNIVERSIDADE FEDERAL DA BAHIA, é necessário utilizar os filtros à esquerda da tela a seguir:

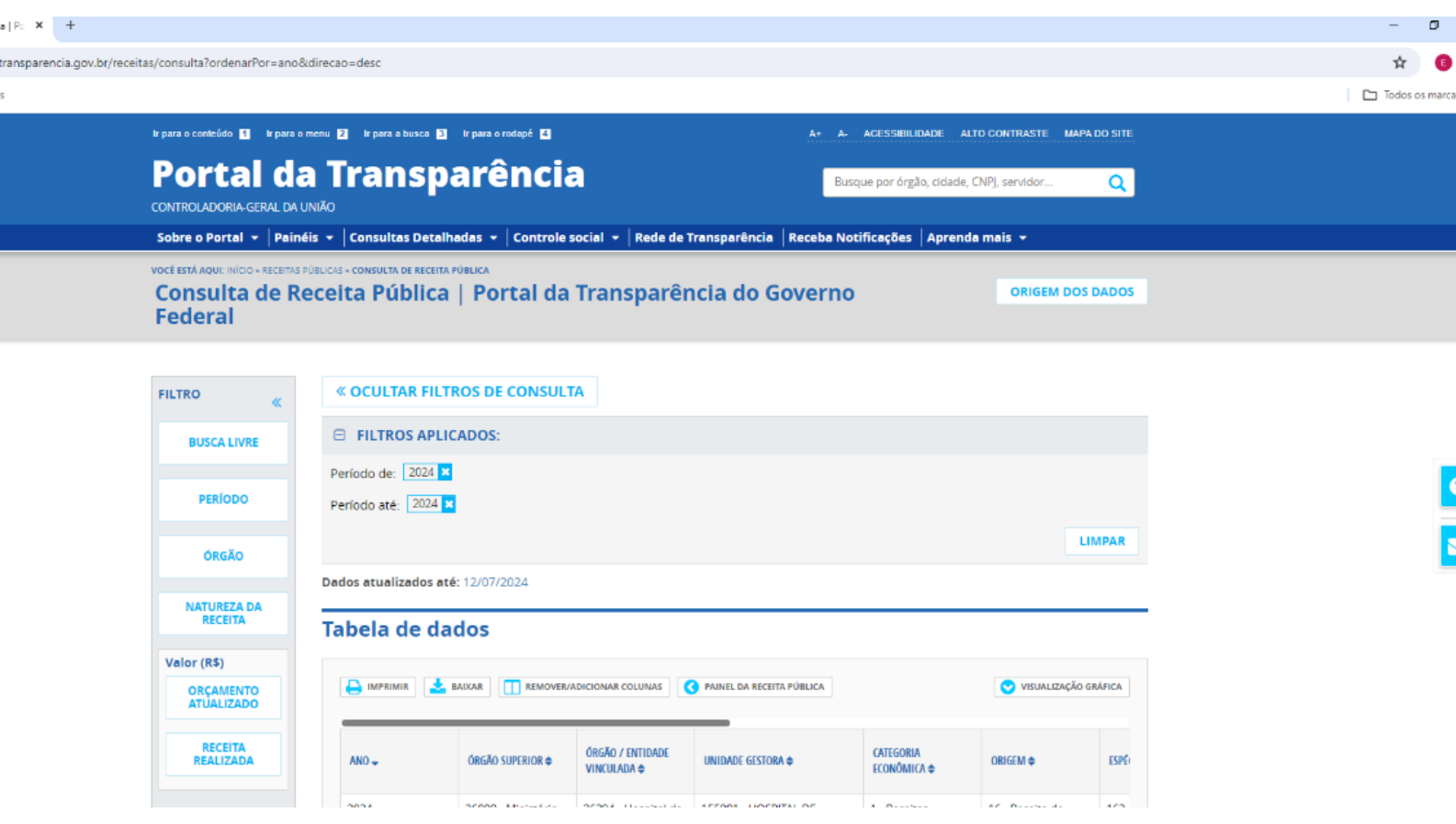

Passo 3:

Na tela a seguir, pode-se definir o lapso temporal que se deseja obter as informações, clicando na opção PERÍODO e depois em ADICIONAR

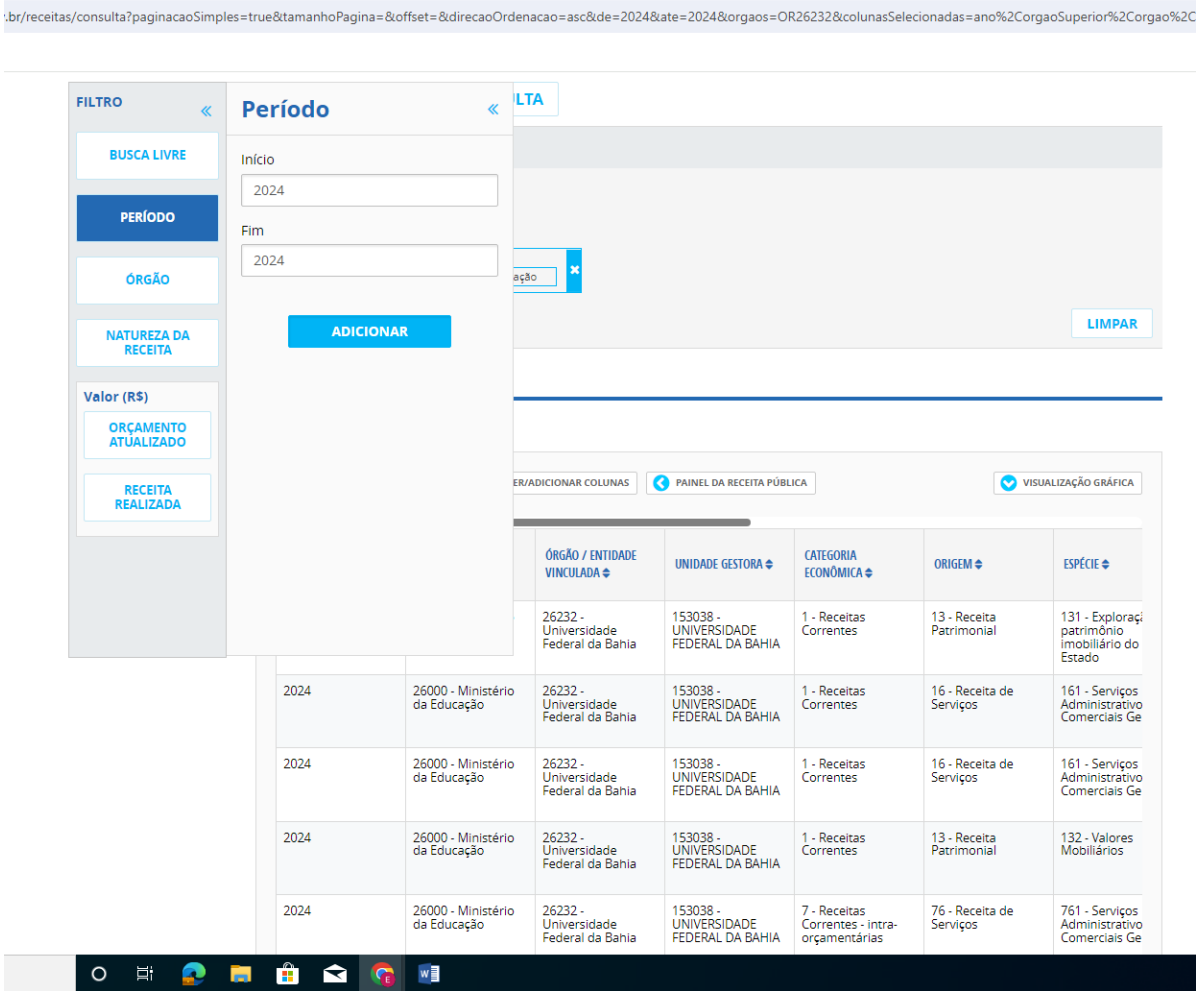

Passo 4:

Na tela a seguir, digite UNIVERSIDADE FEDERAL DA BAHIA, e depois clique na opção apresentada e depois em ADICIONAR

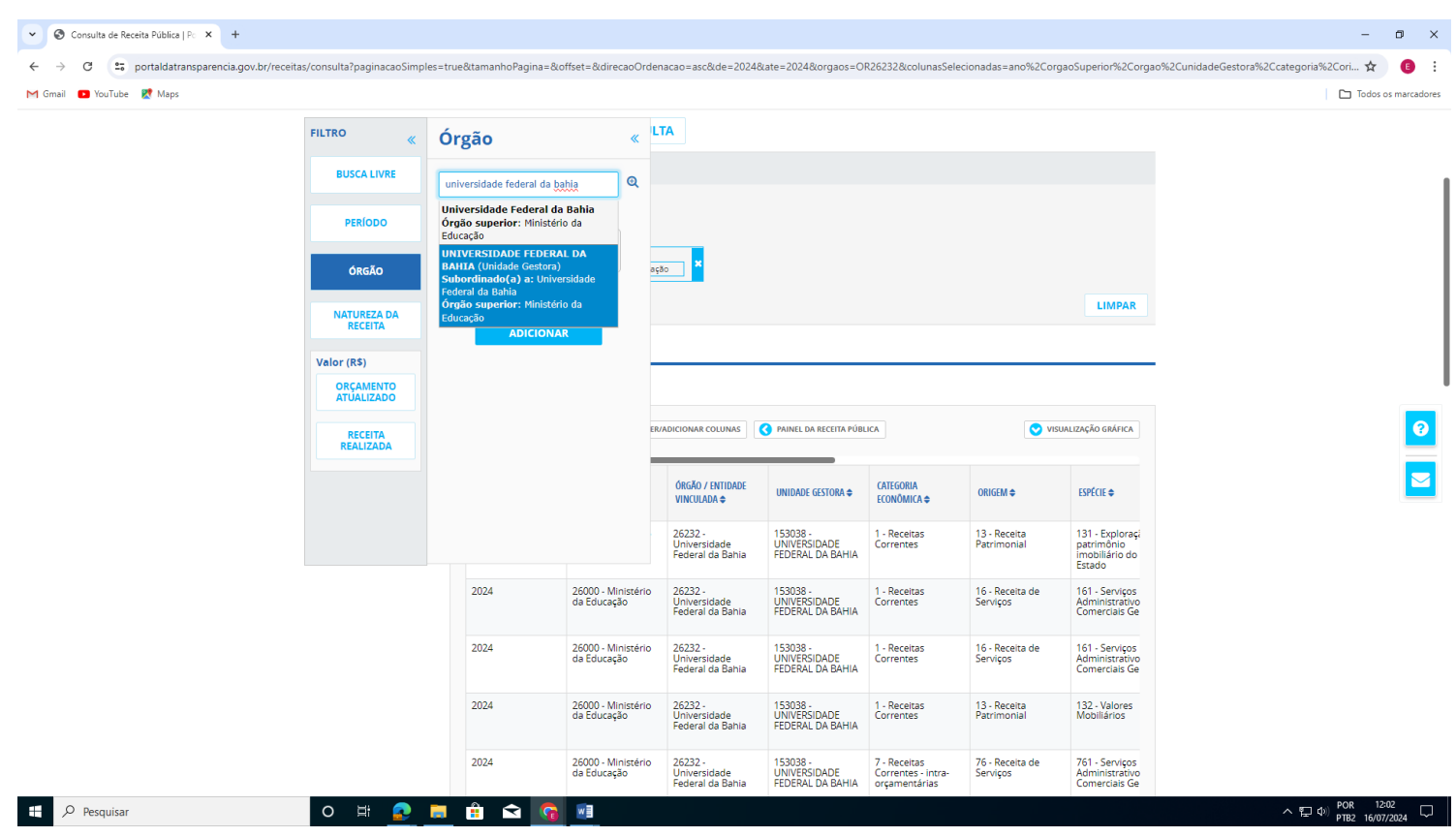

Passo 5:

**RECEITA**<br>REALIZADA

As informações disponíveis são apresentadas em colunas, que mostram a origem da receita, a categoria econômica e a espécie da receita, dentre outras. É possível utilizar os demais filtros para refinar a pesquisa.

/receitas/consulta?paginacaoSimples=true&tamanhoPagina=&offset=&direcaoOrdenacao=asc&de=2024&ate=2024&orgaos=OR26232&colunasSelecionadas=ano%2CorgaoSuperior%2Corgao%2CunidadeG

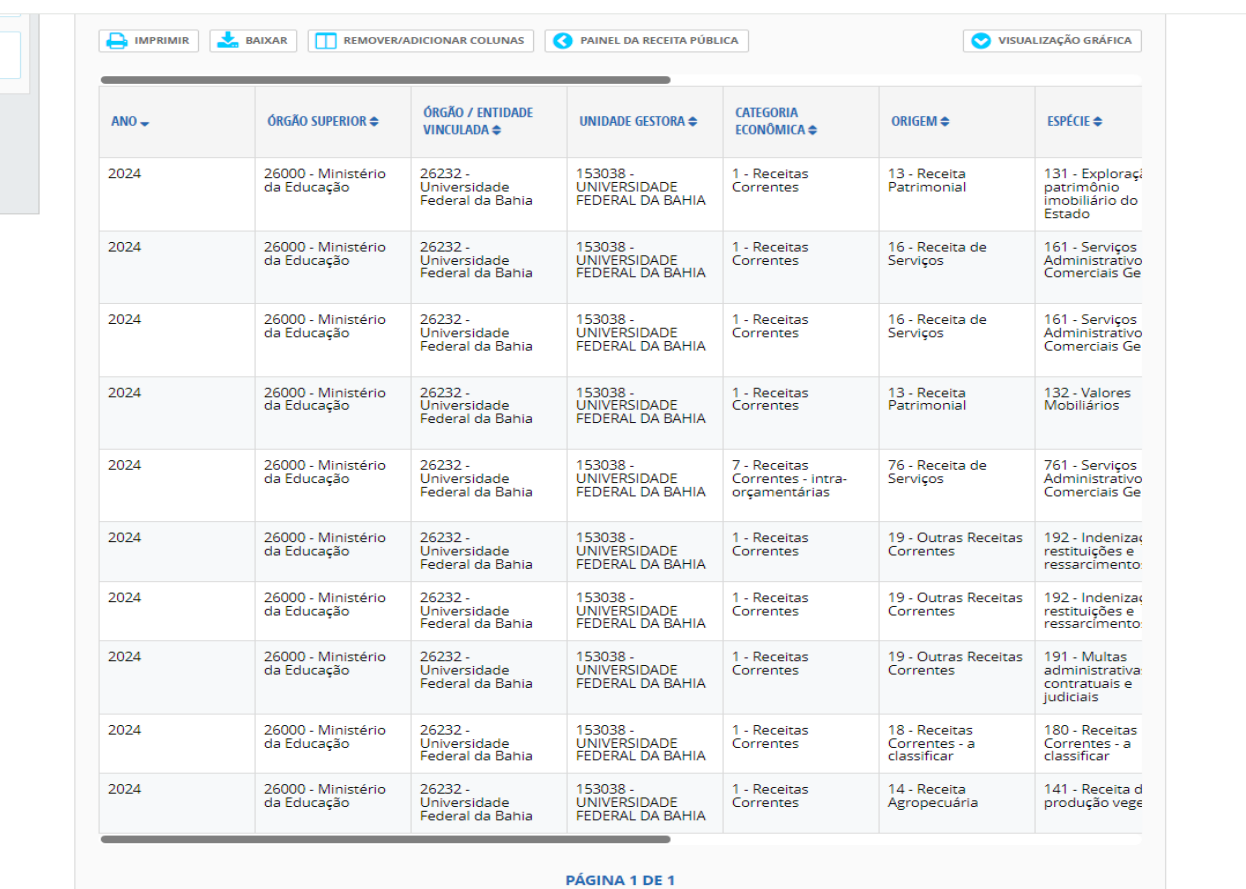

O E O M Ô Q Q U